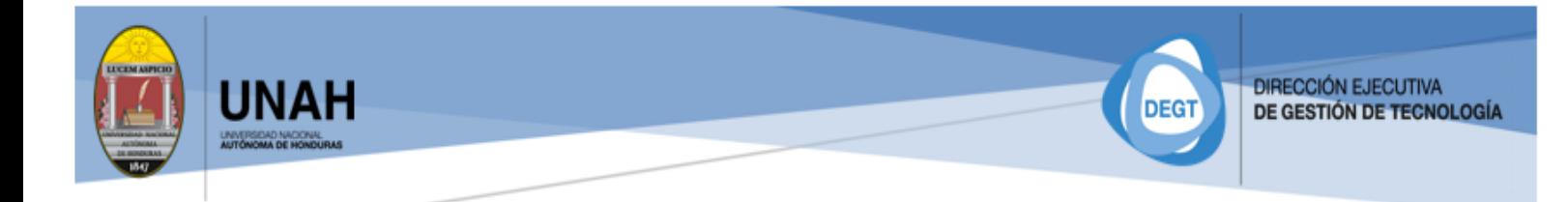

# ACTIVACIÓN DE PAGO DE EXAMEN DE REPOSICIÓN Guía rápida de uso

## **Descripción breve**

El presente documento fue elaborado con la finalidad de proporcionar a los estudiantes una guía que facilite realizar la activación del pago de examen de reposición por medio de la plataforma DIPP-UNAH.

> Departamento de Sistemas de Información Dirección ejecutiva de Gestión de Tecnología (DEGT)

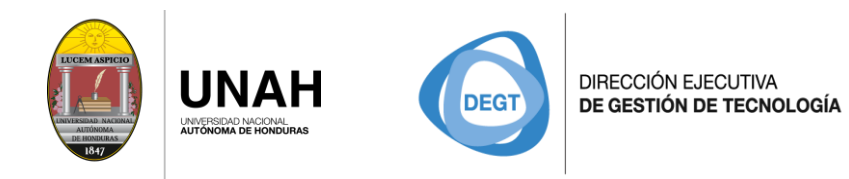

## *CONTENIDO*

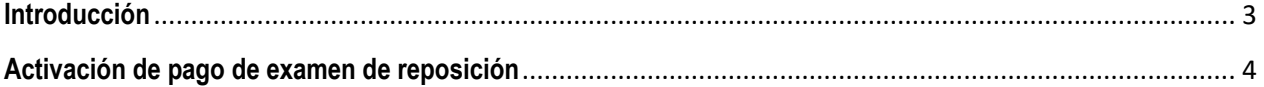

**Página 2 de 7**

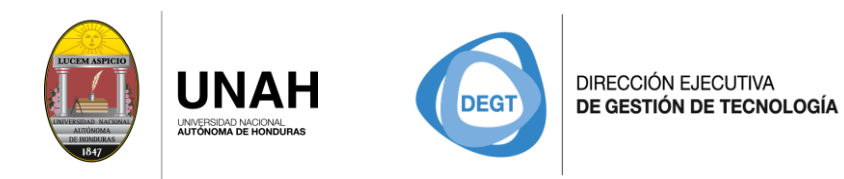

## **Introducción**

<span id="page-2-0"></span>Para uso de los estudiantes en la activación del pago de examen de reposición desde la plataforma DIPP-UNAH, siendo este habilitado para efectuar en Banco Atlántida, Ficohsa, Davivienda, Banpaís, y Agencias Lafise fuera de Ciudad Universitaria.

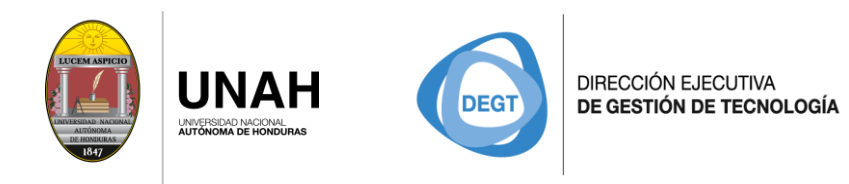

## <span id="page-3-0"></span>**Activación de pago de examen de reposición**

Ingresa con tus credenciales de estudiante a la página DIPP-UNAH <https://registro.unah.edu.hn/>

Sistema de pregrado >>>>Estudiantes

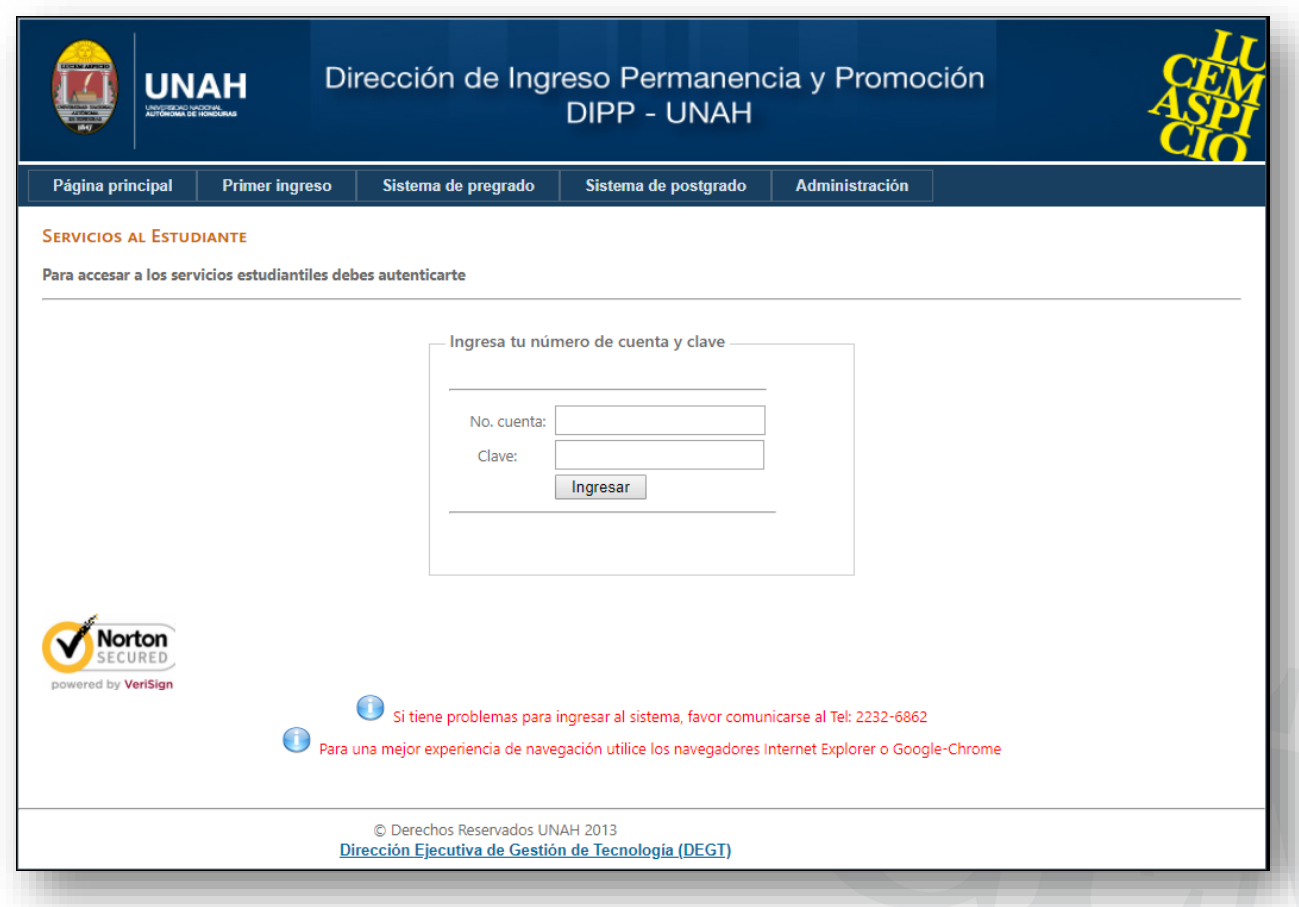

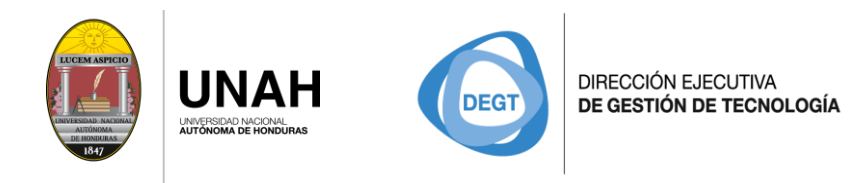

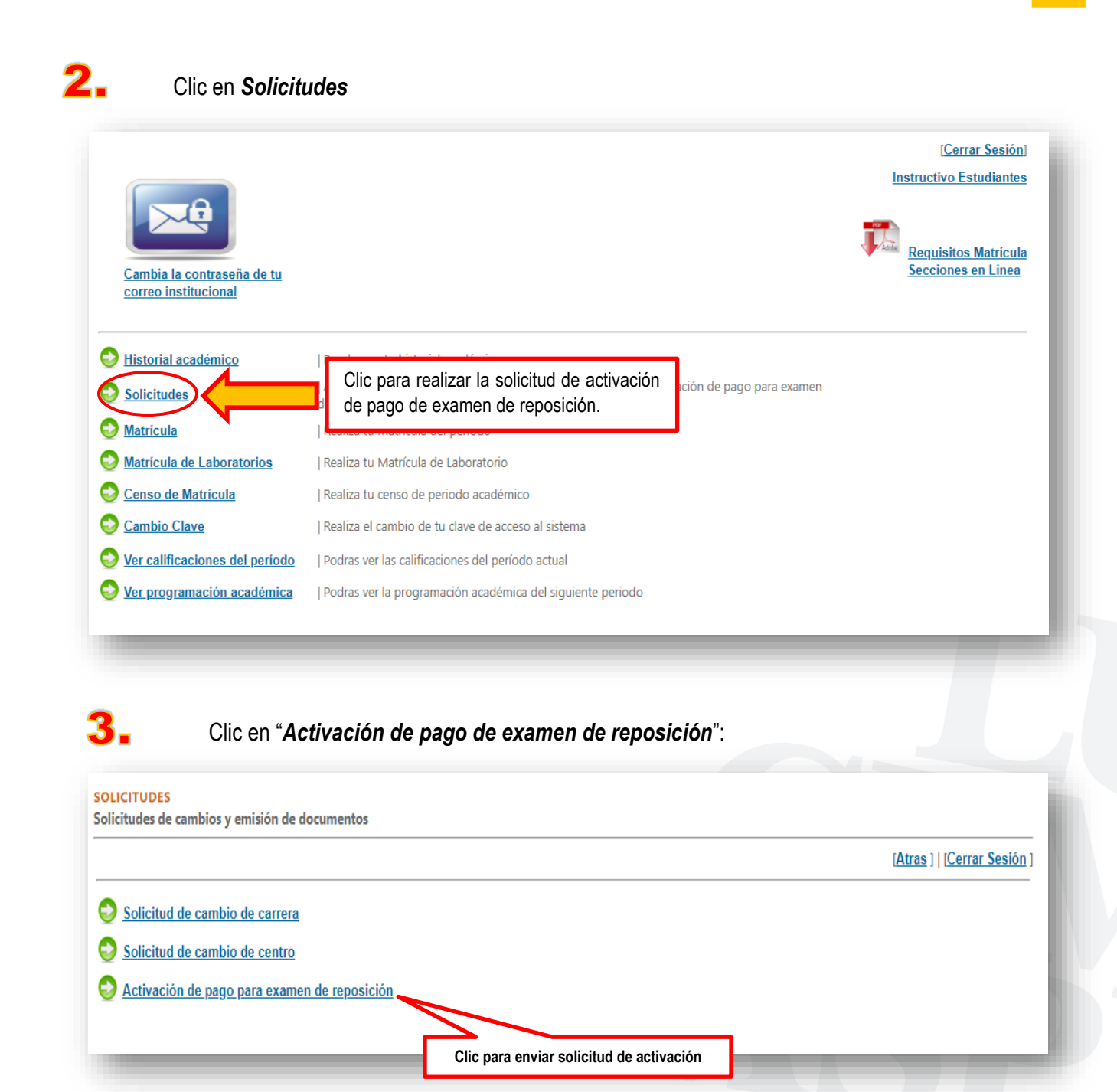

**Página 5 de 7**

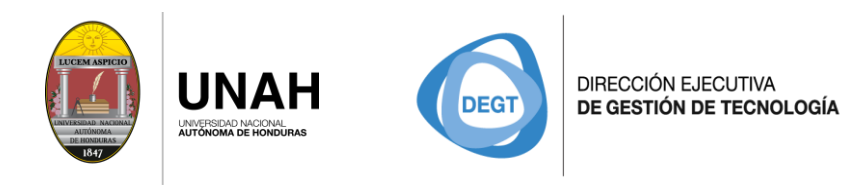

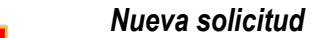

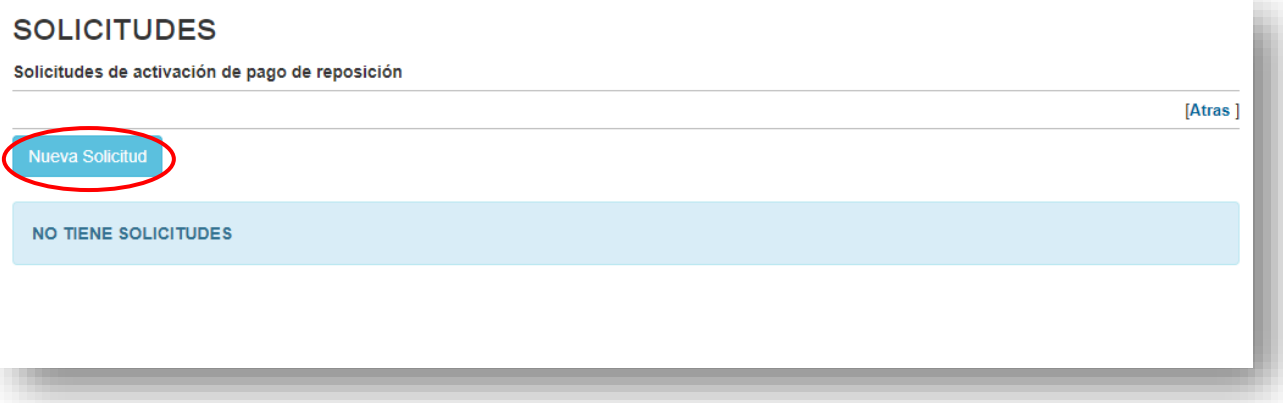

- **Ingresa una justificación breve para realizar la solicitud.**
- Recuerda: Al activar el pago de examen de reposición por medio de la plataforma DIPP-UNAH, podrás realizar dicho pago **ÚNICAMENTE** en Banco ATLÁNTIDA, FICOHSA, DAVIVIENDA, BANPAIS, y Agencias LAFISE fuera de Ciudad Universitaria.

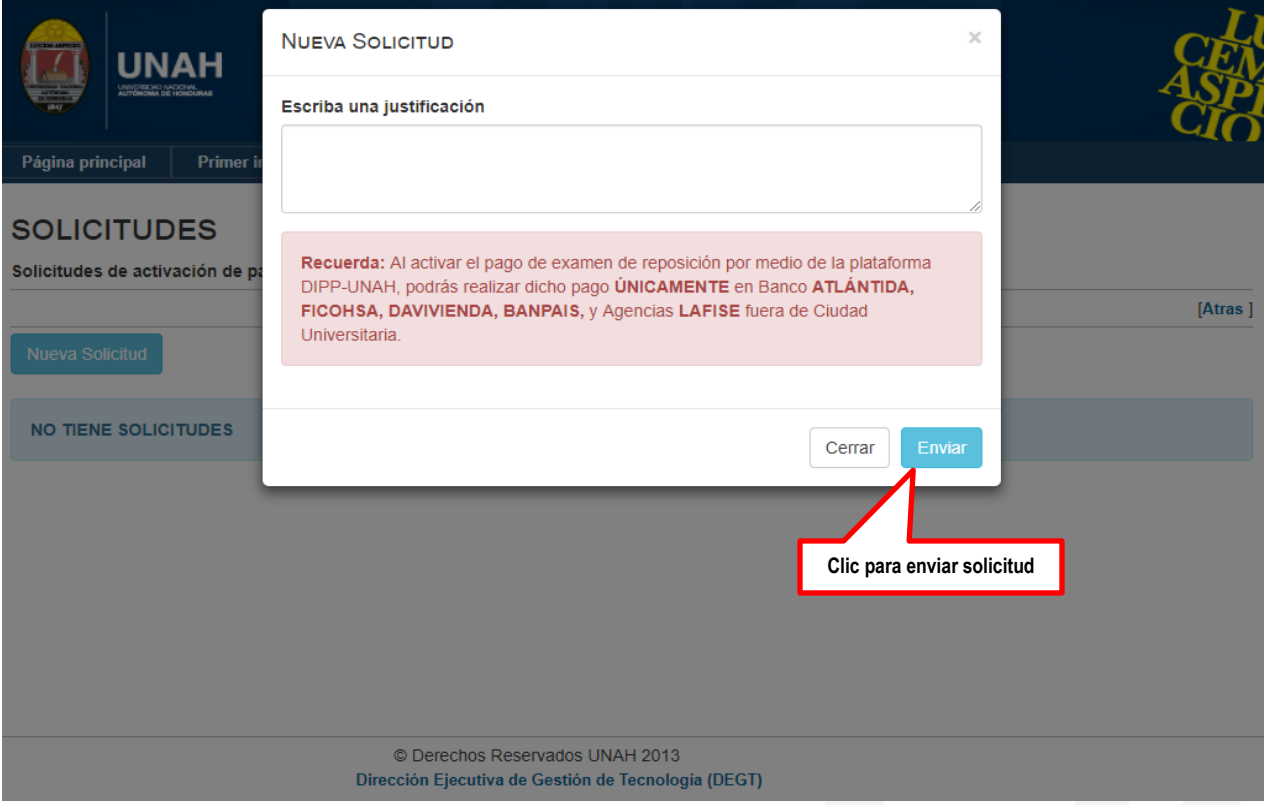

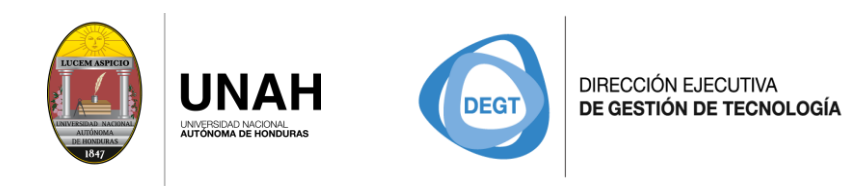

#### Detalle de solitud

Una vez envida la solicitud esta será registrada es estado *"Pendiente"*, en espera de ejecución del pago.

### **SOLICITUDES**

Solicitudes de activación de pago de reposición

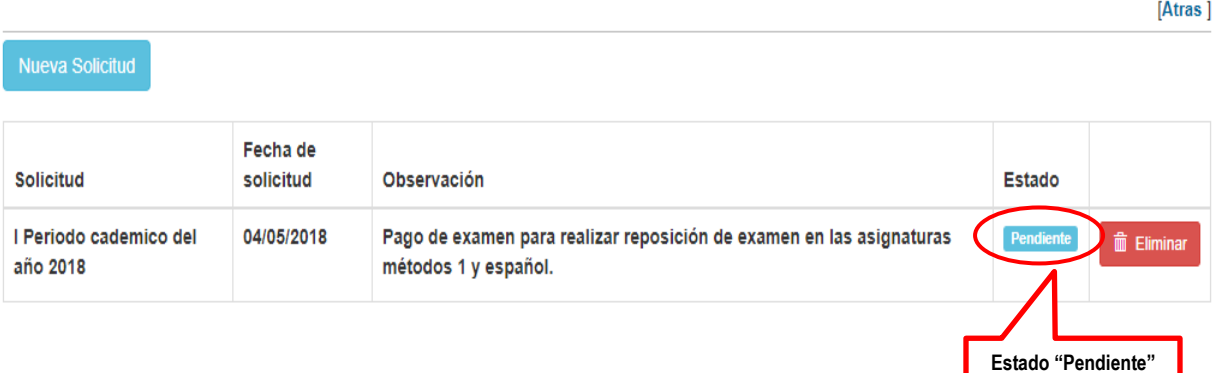

Al haber sido efectuado el pago la solicitud cambiara a un estado *"Pagado"* finalizando el proceso.

## **SOLICITUDES**

Solicitudes de activación de pago de reposición

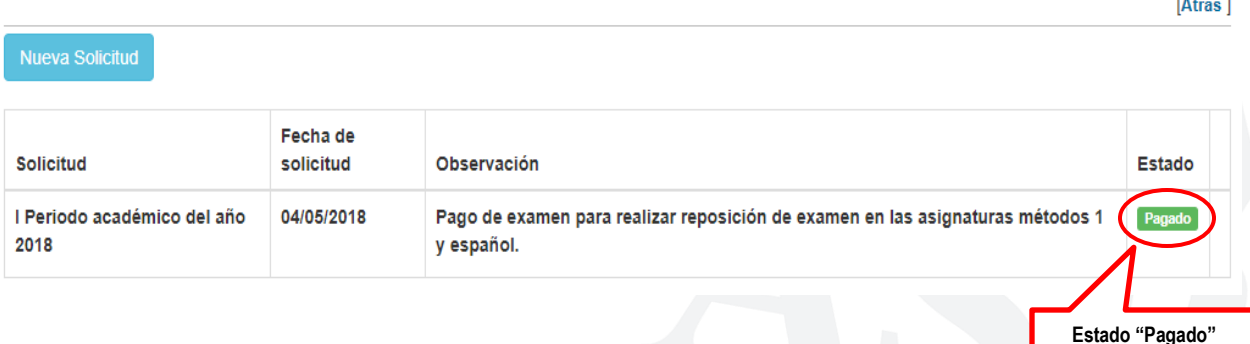

*Nota: En caso de no activar el pago de examen de reposición por medio de la página de DIPP-UNAH, podrás realizar el mismo en la Agencia Lafise Ciudad Universitaria y Tesorerías de Centros Regionales.* 

**Página 7 de 7**